## 自主绑定 CA 说明

温馨提示:

1、确保贵单位已注册入库,且注册信息中的统一社会信用代码与办理单位的 CA 锁时提供的信息一致;

2、完善备案信息后,打开互认版驱动,并插入机构锁点击<加载单位信息>完成 身份认证;

3、加载单位信息完成后,读取需要绑定激活的 CA 锁证书信息(可更换其他 CA 锁)完成激活;

4、若读取的证书信息异常,请联系发锁机构更新升级证书。

CA 绑定地址链: http://ggzy.pds.gov.cn/ywpt/eps/public/gys/jc\_gysxx/AutoBind.html

CA 驱动下载地址链:http://ggzy.pds.gov.cn/dwjxz/44670.jhtml

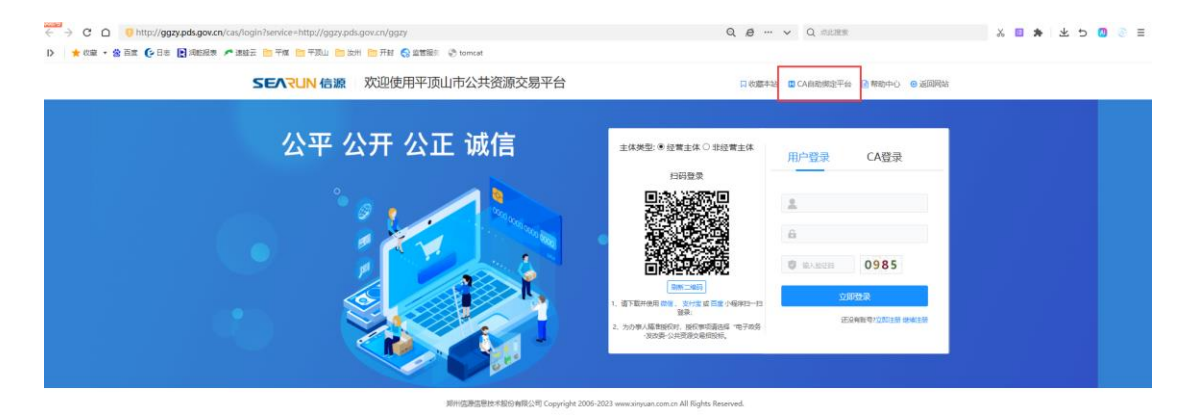

I

一:

选择用户类型、填写联系人信息

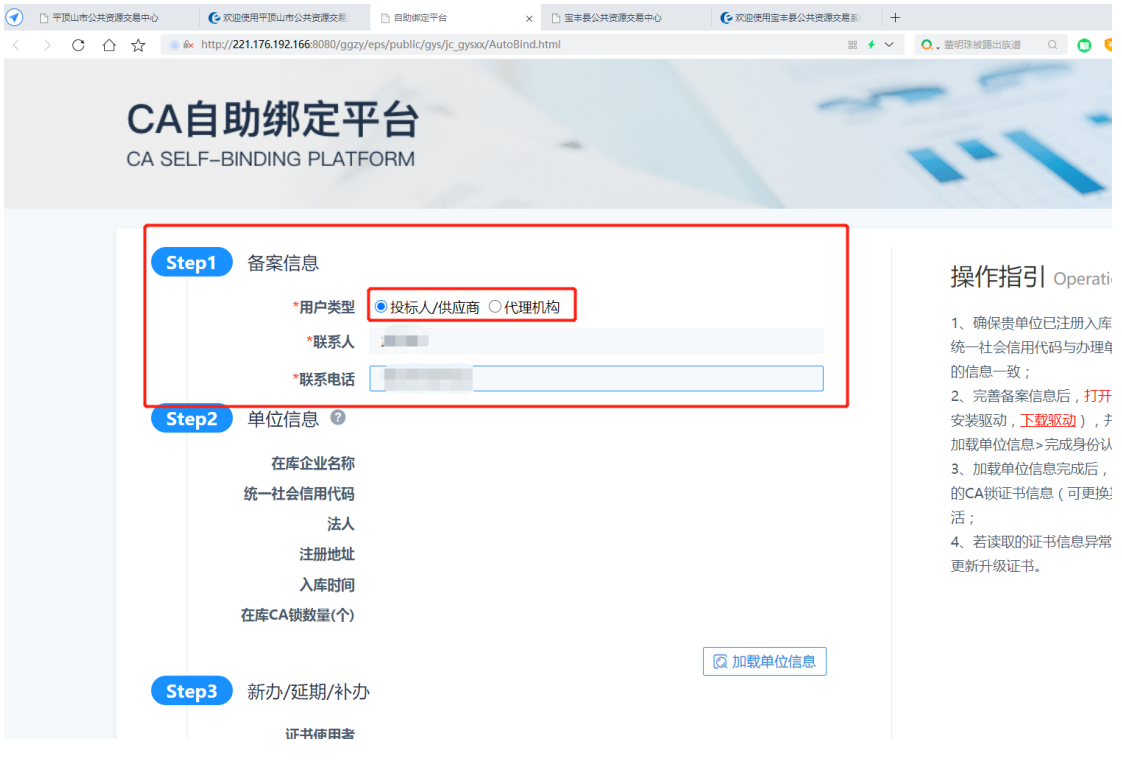

二:安装驱动且读取 CA 证书正常,点击加载单位信息

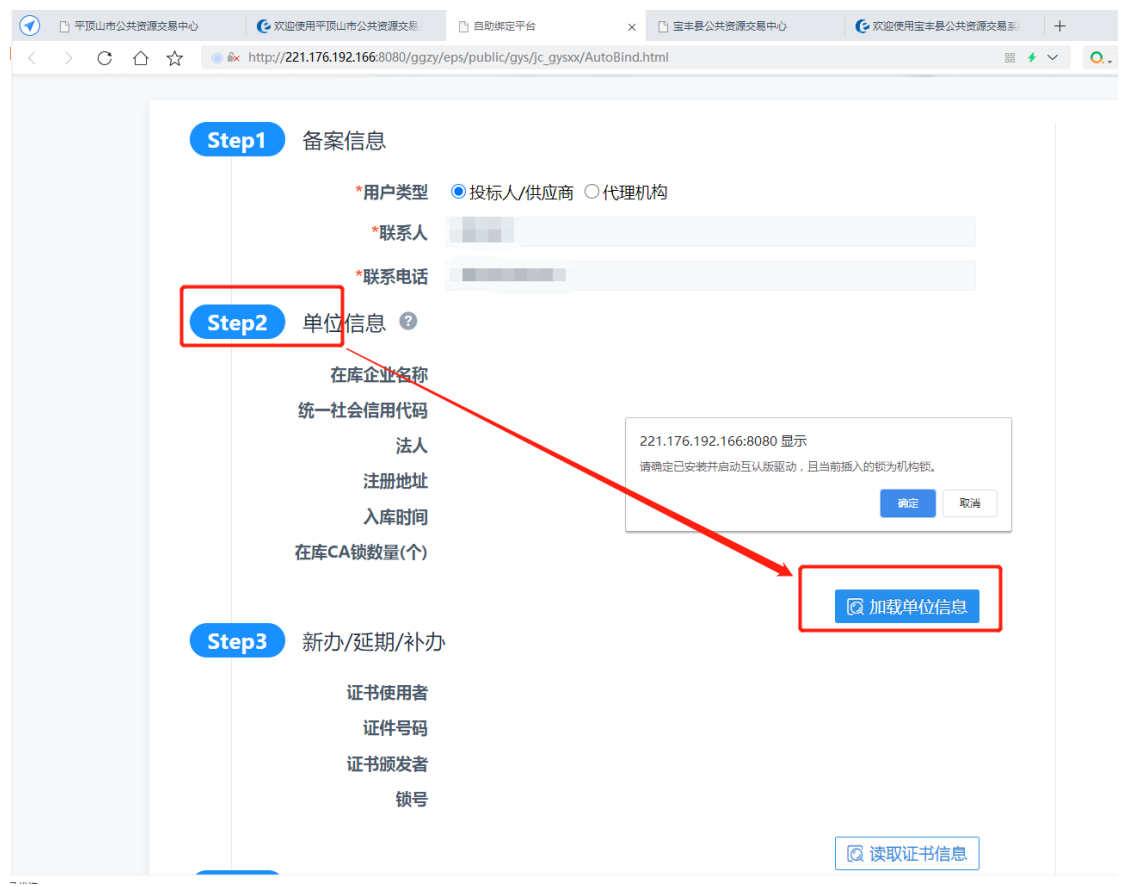

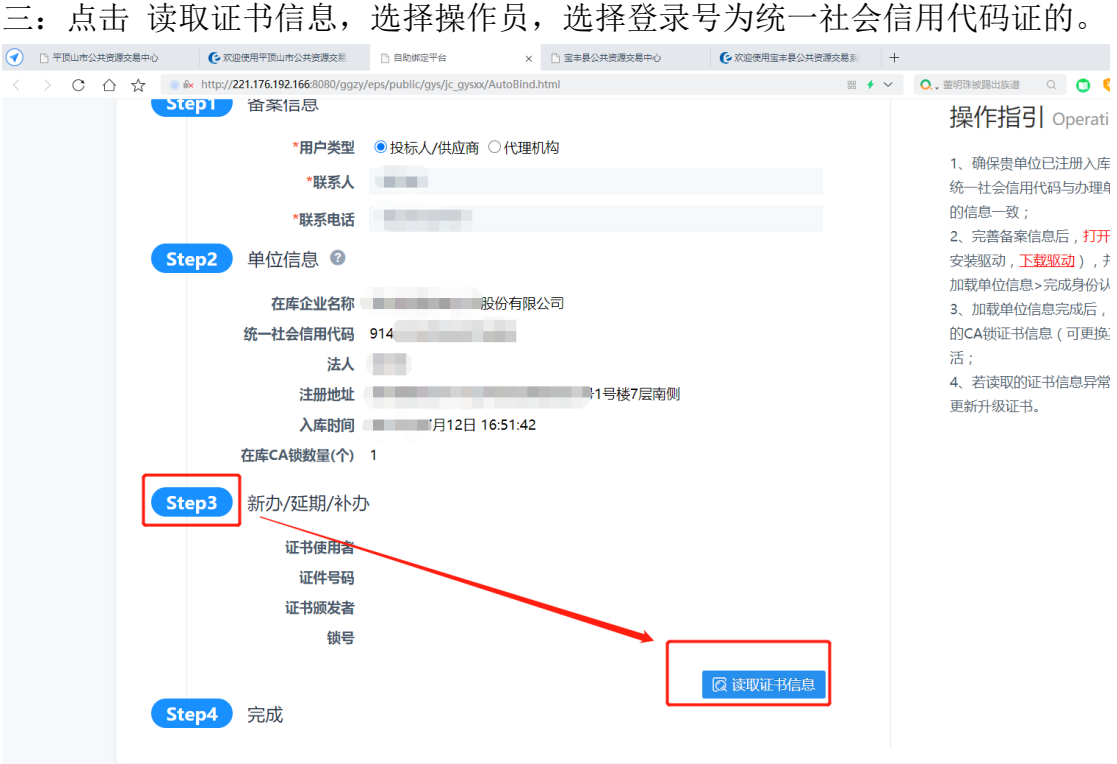

## 四:激活完成,返回登录界面。选择 CA 登录

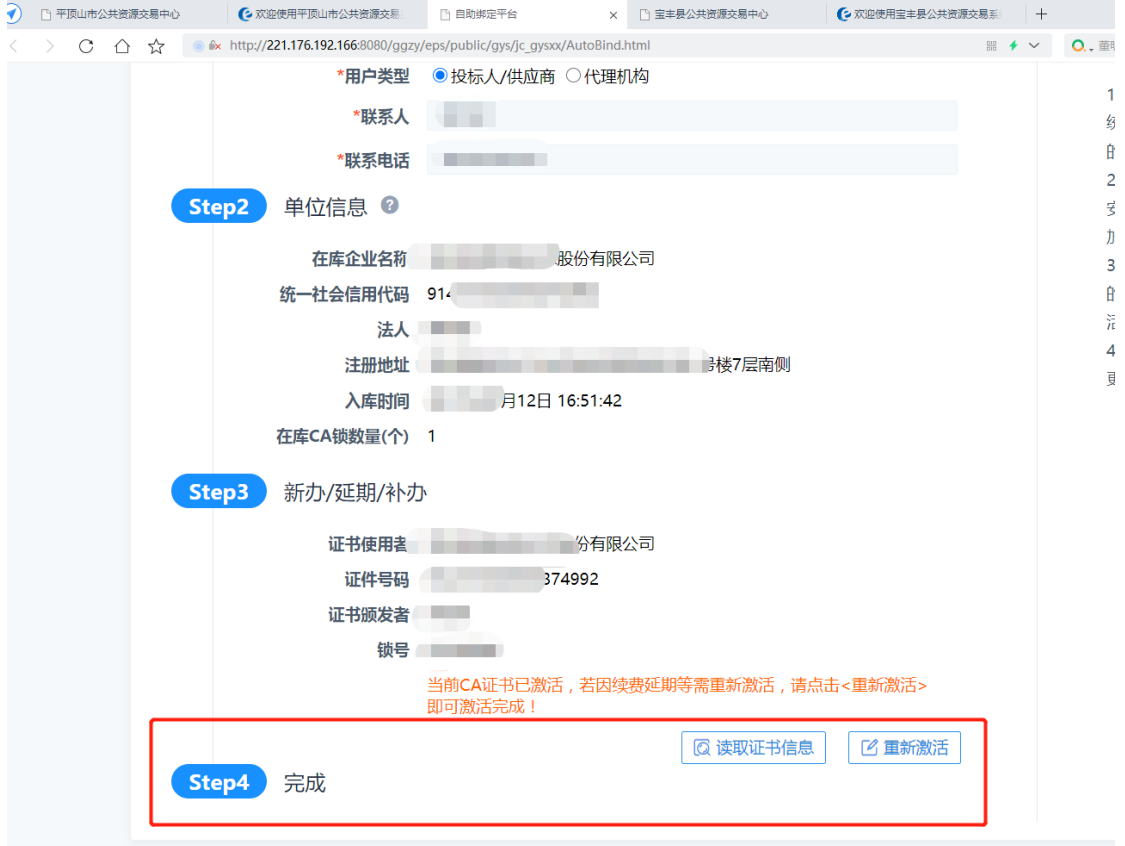